## **How to Process Sales Order to Inventory Shipment**

- 1. Open the Sales Order record that will be processed to Inventory Shipment. If the sales order is not yet created, refer to [How to Create Sales Order.](http://help.irelyserver.com/display/DOC/How+to+Create+Sales+Order)
- 2. Click the **Ship button**. If the Sales Order is not yet saved, it will be saved automatically. **BOL** and **Freight Terms** are required details during

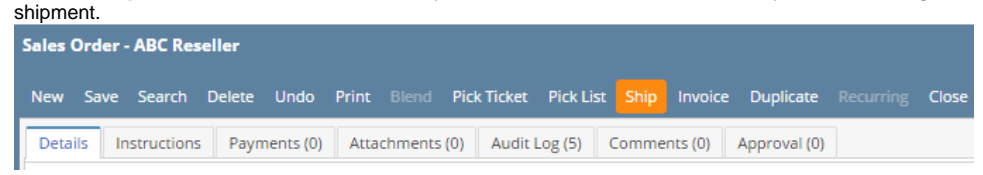

This button will process to Inventory Shipment the following items.

- 1. All non-lot track inventory items that are not yet invoiced.
- 2. All lot track inventory items.

Ship button will not process to Inventory Shipments the following item types: 1) Non-Inventory, 2) Other Charge, 3) Software, 4) Δ Service, 5) miscellaneous items. These items are directly [processed to Invoice.](https://help.irelyserver.com/display/DOC/How+to+Process+Sales+Order+to+Invoice)

- 1. Open the Sales Order record that will be processed to Inventory Shipment. If the sales order is not yet created, refer to [How to Create Sales Order.](http://help.irelyserver.com/display/DOC/How+to+Create+Sales+Order)
- 2. Click the **Ship button**. If the Sales Order is not yet saved, it will be saved automatically. BOL and Freight Terms are required details during

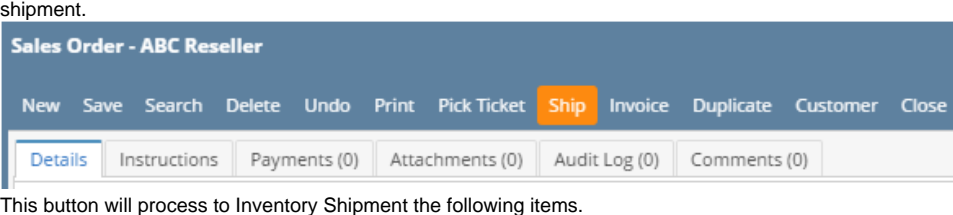

- 1. All non-lot inventory items that are not yet invoiced.
- 2. All lotted inventory items.

Ship button will not process to Inventory Shipments the following item types: 1) Non-Inventory, 2) Other Charge, 3) Software, 4) Δ Service, 5) miscellaneous items. These items are directly [processed to Invoice.](https://help.irelyserver.com/display/DOC/How+to+Process+Sales+Order+to+Invoice)

- 1. Open the Sales Order record that will be processed to Inventory Shipment. If the sales order is not yet created, refer to [How to Create Sales Order.](http://help.irelyserver.com/display/DOC/How+to+Create+Sales+Order) 2. Click the **Ship button**. If the Sales Order is not yet saved, it will be saved automatically. BOL and Freight Terms are required details during
- shipment.

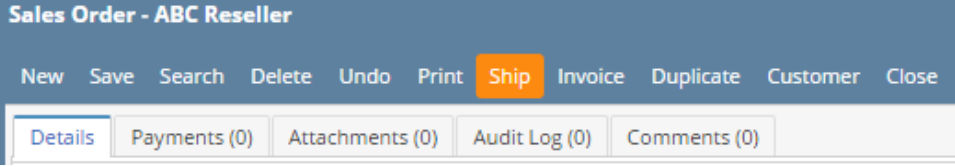

This button will process to Inventory Shipment the following items.

- 1. All non-lot inventory items that are not yet invoiced.
- 2. All with lot inventory items.

Ship button will not process to Inventory Shipments the following item types: 1) Non-Inventory, 2) Other Charge, 3) Software, 4) 灬 Service, 5) miscellaneous items. These items are directly [processed to Invoice.](https://help.irelyserver.com/display/DOC/How+to+Process+Sales+Order+to+Invoice)

The item types Other Charge, Software, Service, and Non-Inventory will not be processed to Inventory Shipment. In order to invoice these items, you can add this to Invoice transaction via Add Inventory Shipment screen. Refer to [How to Process Sales Order to Invoice](https://help.irelyserver.com/display/DOC/How+to+Process+Sales+Order+to+Invoice).

1. Open the Sales Order record that will be processed to Inventory Shipment.

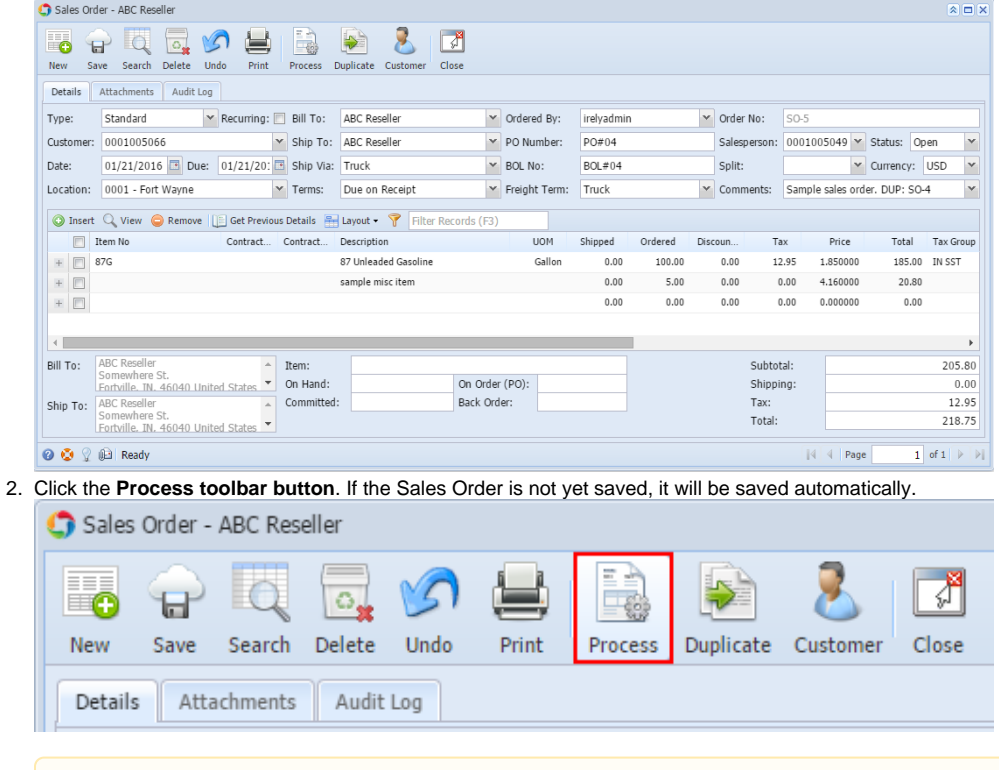

**BOL No** and **Freight Terms** are required details when processing a Sales Order to Inventory Shipment.Λ

The Sales Order will be closed and the Inventory Shipment screen will be displayed.

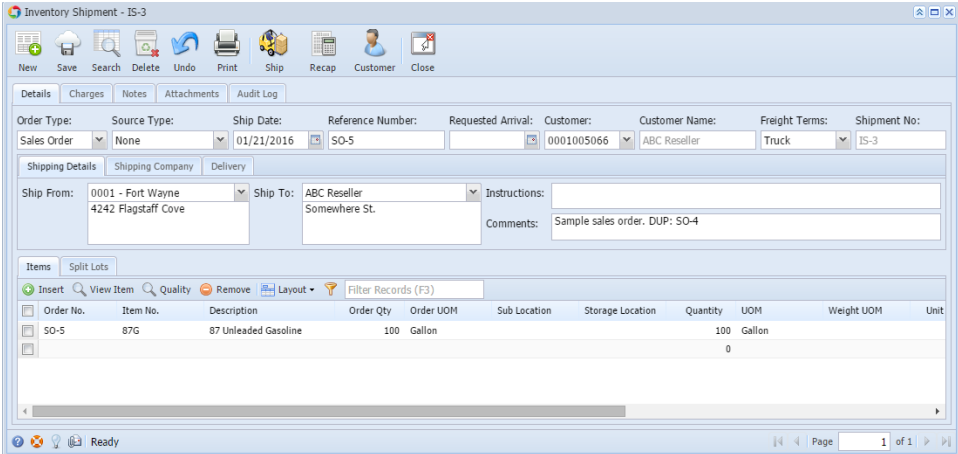

The item types Other Charge, Software, Service, and Non-Inventory will not be processed to Inventory Shipment. In order to invoice these items, you can add this to Invoice transaction via Add Inventory Shipment screen. Refer to [How to Process Sales Order to Invoice](https://help.irelyserver.com/display/DOC/How+to+Process+Sales+Order+to+Invoice).

1. Open the Sales Order record that will be processed to Inventory Shipment.

2.

ΞG

New

Details

U

Save

Attachments

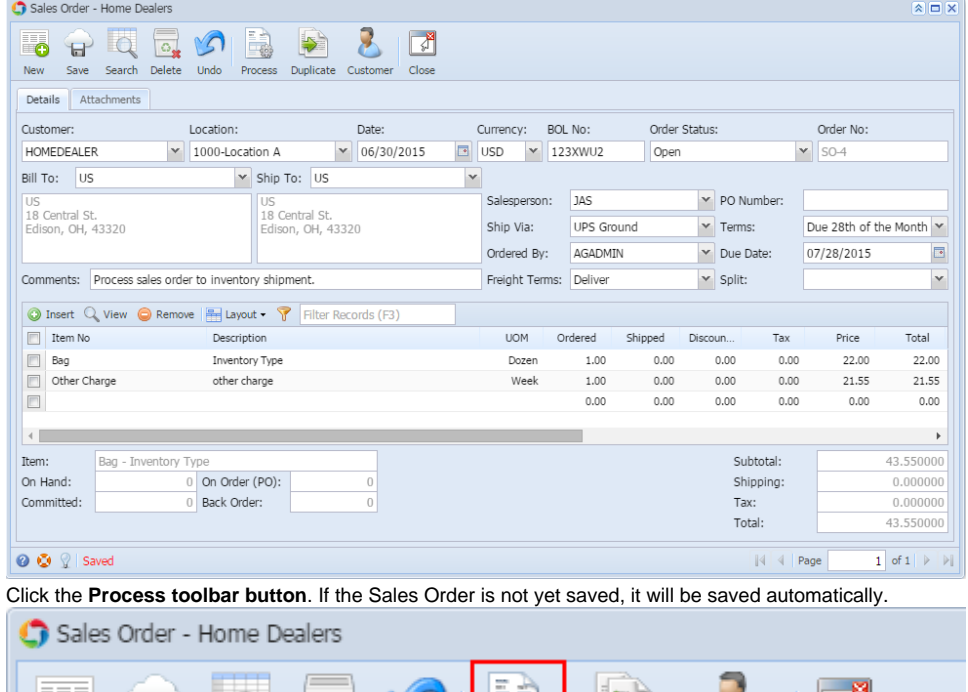

**BOL No** and **Freight Terms** are required details when processing a Sales Order to Inventory Shipment.Δ

Process

√∏

Close

Duplicate Customer

The Sales Order will be closed and the Inventory Shipment screen will be displayed.

Undo

 $\circ \mathbb{I}$ 

Search Delete

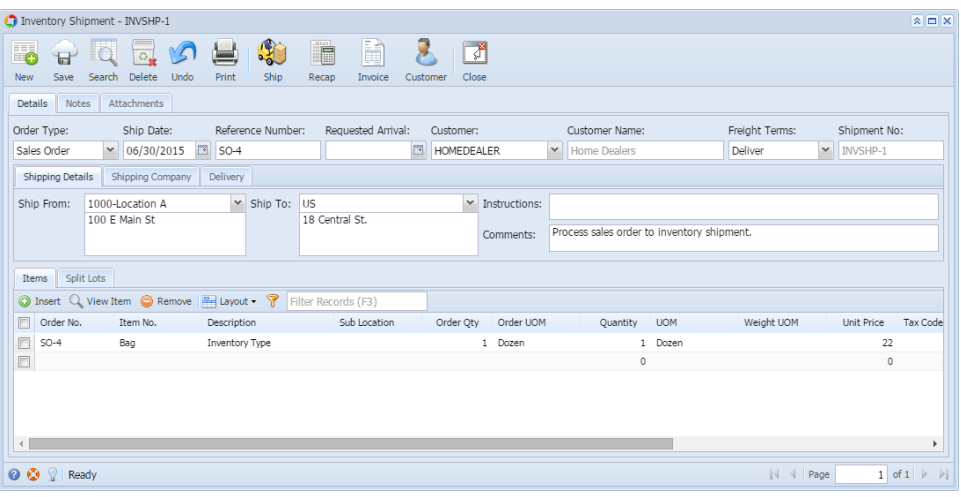